## Patient Portal How-To for Patients

- Inform your Missouri Highlands Clinic that you would like to register for the Patient Portal.
- > The clinic will ask for a good working phone number and email address.
- > The clinic will then send you an email inviting you to register for the Portal.
- When you receive that email, open it. There will be a button that says "register", click the button.
- The email will prompt you to receive a code by call or text. Select the option that works best for you.
- Once you have received and entered the code, you will then create your own password. (Tip: write your password down, so you will not forget).
- > Once you have created your password you will then have access to your Patient Portal.

## What can you do on the Patient Portal?

- View patient history- the reason for your office visits, the dates of those appointments, and a list of vaccinations you might have had.
- View Appointments- Past and upcoming appointments. You can also schedule your own appointment.
- Send messages to your Missouri Highlands Provider.
- **Billing-** make payments, review current and past statements, review payment history, and message our billing department with questions.
- Your Health- Review test results, view medications, request refills, and view the Pharmacy we have on file for you.
- Care Summary- review what provider you seen on each date-of-service, the reason for that visit, plan of treatment, labs for that date-of-service, and the medications prescribed.
- View Your Medical History with your Missouri Highland clinics and download your own Medical Records.
- Medical Forms- you can download the medical forms to fill out before your visit (Patient Demographics, Consent to Treat, Sliding Fee Application, ADHA Teacher Assessment, and more).
- Task & Tools- Health Reminders, list of referrals, learning material, and more.
- View Profile- View your personal information, change your password, check the insurance on file, and add family members to view your information on the Portal (optional).

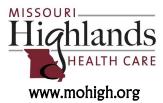